## <span id="page-0-2"></span>纸张设置

- [1.描述](#page-0-0)
- [2.使用预设纸张](#page-0-1) • 3. 自定义纸张
- [4.纸张方向](#page-2-1)
- [5.页边距](#page-3-0)

<span id="page-0-0"></span>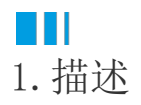

报表分层 [1个项目]  $\equiv$ 页边距 页边距样式 正常(1cm \* 1cm)  $\ddot{\mathbf{v}}$ 页边距大小  $1cm$  $\frac{5}{2}$ 纸张洗顶 纸张大小  $AA$  $\ddot{\phantom{1}}$ 纸张方向 纵向  $\checkmark$ 纸张宽度  $21cm$ 纸张高度 29.7cm 预览报表 显示方式 单页视图  $\ddot{\phantom{0}}$ 

在进行报表制作时,设计区默认的是一张纵向的,页边距均为1厘米的A4纸。在分页预览报表时,就是使用该设置进行的页面展示。

而在实际制作报表时,经常需要修改纸张的设置,使其更符合制作需求。为了方便用户快速设置纸张,报表已经将常见的纸张尺寸进行了预设 ,您可以直接应用。当然,也可以在预设的基础上进行自定义修改。

## <span id="page-0-1"></span>**TII** 2.使用预设纸张

单击设计器中的灰色区域,打开报表的全局属性设置面板。

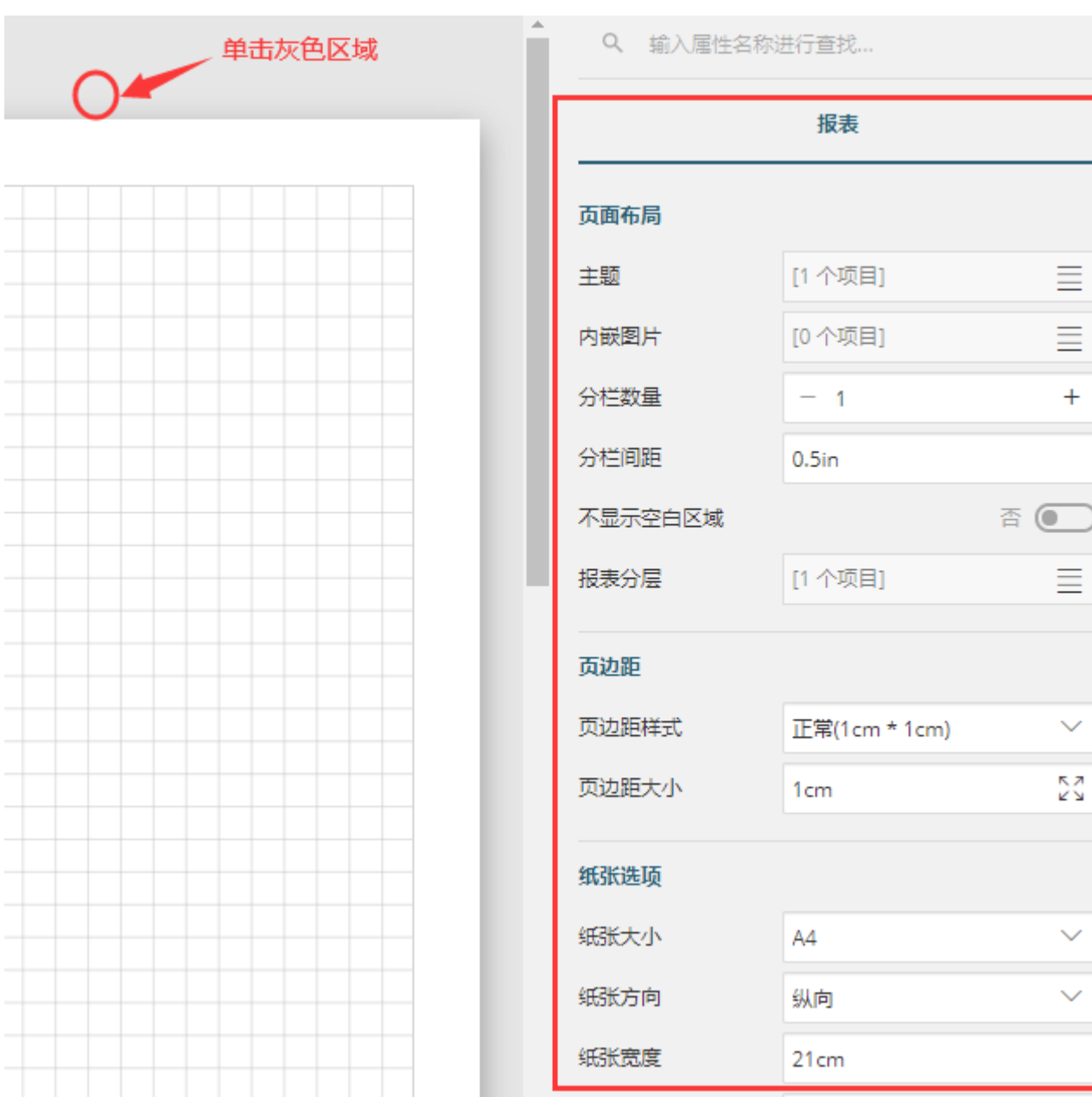

在属性设置中找到"纸张大小"设置项,单击下拉箭头,在下拉列表中直接选择预设的纸张大小即可。

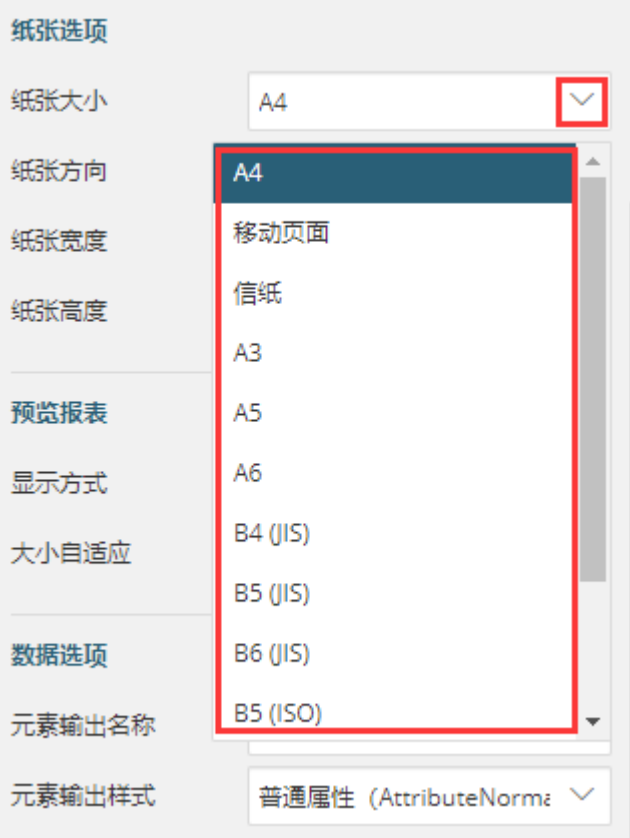

## <span id="page-2-0"></span>3.自定义纸张

纸张大小除了可以从预设大小中选择以外,也支持自定义。只需在选择任意一个预设纸张后,修改纸张宽度和高度即可。如下图所示。

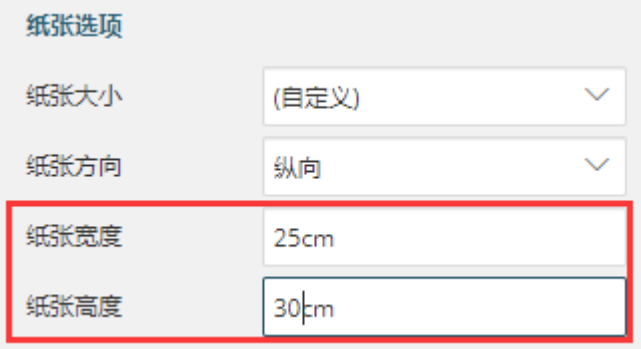

<span id="page-2-1"></span>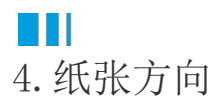

单击"纸张方向"的下拉箭头,可以调整纸张的方向。

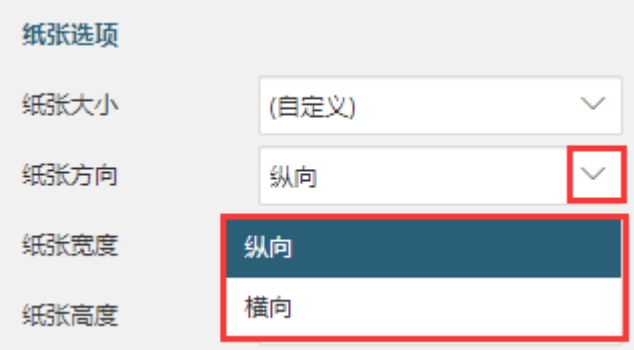

<span id="page-3-0"></span>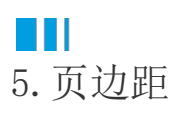

页边距是指报表正文与纸张边界的距离,具体如下图所示。

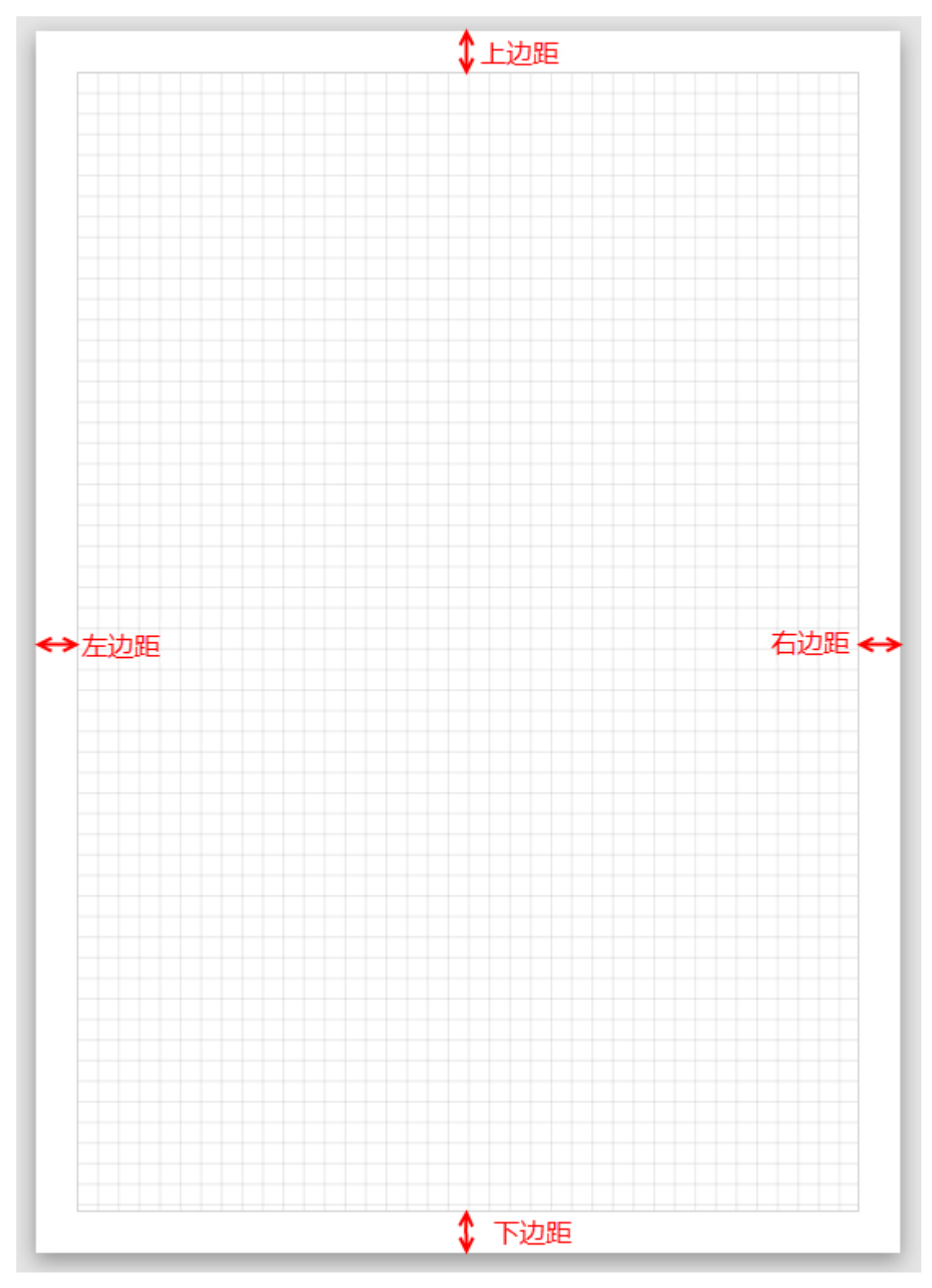

您可以直接在"页边距样式"的下拉列表中选择预设的页边距样式也可以自定义各个页边距的大小,如下图所示。

## 页边距

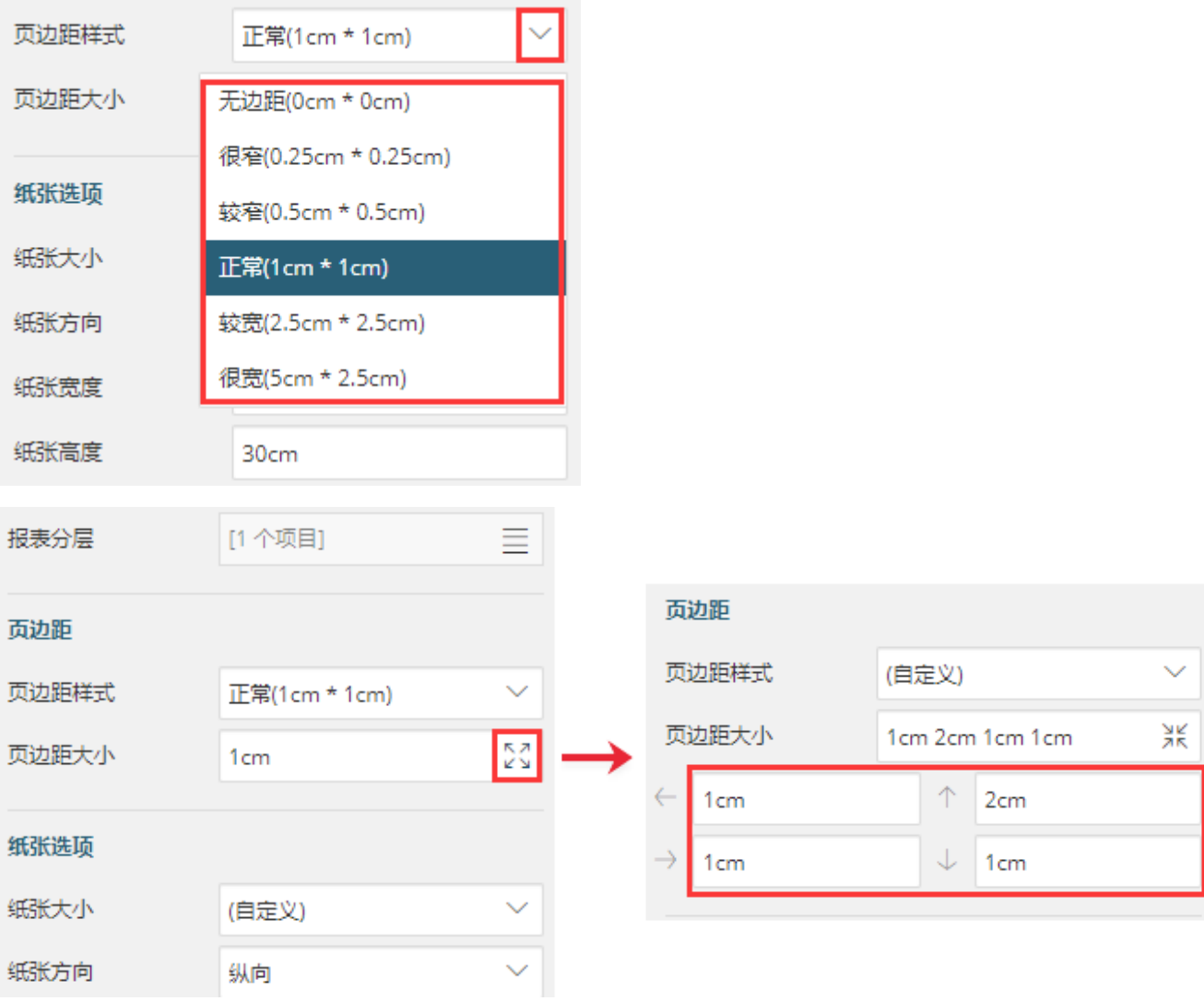

[回到顶部](#page-0-2)